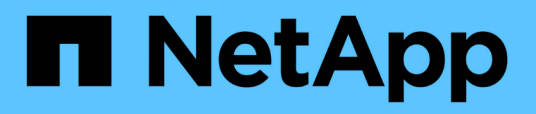

## **Descrizioni delle pagine dei criteri di soglia delle performance**

Active IQ Unified Manager 9.9

NetApp April 05, 2024

This PDF was generated from https://docs.netapp.com/it-it/active-iq-unified-manager-99/onlinehelp/reference-user-defined-threshold-policies-page-opm.html on April 05, 2024. Always check docs.netapp.com for the latest.

# **Sommario**

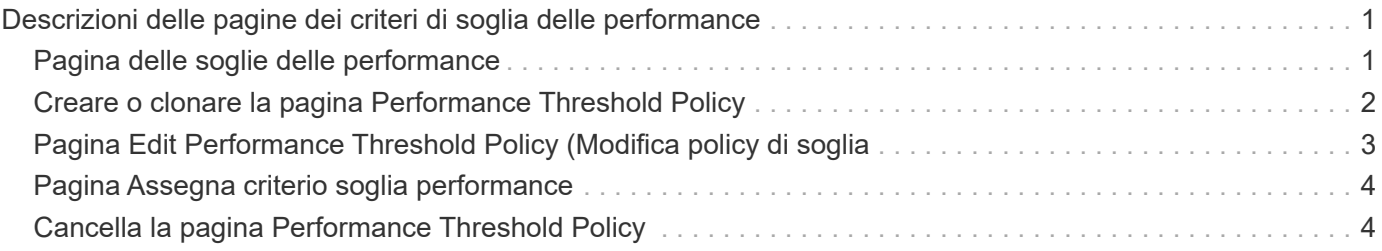

# <span id="page-2-0"></span>**Descrizioni delle pagine dei criteri di soglia delle performance**

La pagina Performance Thresholds consente di creare, modificare, clonare, eliminare e visualizzare i criteri di soglia delle performance.

Gli argomenti riportati di seguito vengono visualizzati facendo clic su **Help** (Guida) nella pagina appropriata.

## <span id="page-2-1"></span>**Pagina delle soglie delle performance**

È possibile utilizzare la pagina Performance Thresholds (soglie delle prestazioni) per visualizzare tutti i criteri di soglia delle prestazioni attualmente definiti. Questa pagina fornisce inoltre le funzionalità per creare, clonare, modificare ed eliminare i criteri di soglia.

L'elenco dei criteri di soglia delle performance è ordinato in ordine alfabetico in base al nome del criterio. È possibile fare clic sull'intestazione di una colonna per ordinare i criteri in base a tale colonna. Se si sta cercando una policy specifica, è possibile utilizzare i meccanismi di filtro e ricerca per perfezionare l'elenco delle policy di soglia che appaiono nell'elenco di inventario.

### **Barra dei filtri e di ricerca**

Il pulsante **Filtering** consente di perfezionare l'elenco dei criteri di soglia visualizzando solo i criteri corrispondenti a determinati criteri.

Il pulsante **Cerca** consente di cercare determinate policy inserendo nomi completi o parziali per perfezionare l'elenco delle policy di soglia visualizzate nell'elenco di inventario.

### **Pulsanti di comando**

• **Crea**

Crea un nuovo criterio di soglia delle performance.

• **Clone**

Crea un nuovo criterio di soglia delle prestazioni basato su una copia del criterio selezionato.

• **Modifica**

Modifica il criterio di soglia delle prestazioni selezionato. Tutti gli oggetti di storage che utilizzano il criterio vengono aggiornati per utilizzare il criterio modificato.

• **Elimina**

Elimina il criterio di soglia delle prestazioni selezionato. Il criterio viene rimosso da tutti gli oggetti di storage che utilizzano il criterio. È possibile fare clic sull'elemento nella colonna oggetti associati per visualizzare gli oggetti che attualmente utilizzano questo criterio.

### **Elenco dei criteri di soglia**

#### • **Nome policy**

Visualizza il nome del criterio di soglia. È possibile posizionare il cursore sul nome del criterio per visualizzare i dettagli del criterio.

#### • **Descrizione**

Visualizza una breve descrizione del criterio di soglia.

#### • **Prima condizione**

Visualizza la condizione principale per il criterio di soglia, inclusi il contatore delle prestazioni definito, i valori di attivazione degli avvisi e i valori di attivazione critici. Per visualizzare i dettagli della condizione, posizionare il cursore sul nome della condizione.

#### • **Seconda condizione**

Visualizza la condizione del criterio di soglia secondario, se definita. Per visualizzare i dettagli della condizione, posizionare il cursore sul nome della condizione. Se una seconda condizione non è definita, questa colonna è vuota.

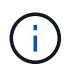

Quando viene definita una seconda condizione, viene generato un evento solo quando entrambe le condizioni vengono violate.

#### • **Oggetti associati**

Visualizza il tipo di oggetto di storage a cui è possibile applicare il criterio di soglia e il numero di oggetti che utilizzano il criterio. Questo campo rimane vuoto fino a quando non si assegna il criterio ad almeno un oggetto.

È possibile fare clic sull'intestazione della colonna per ordinare i criteri in base al tipo di oggetto: Volume, LUN, aggregato e così via. È possibile fare clic sul nome del criterio per visualizzare la pagina di inventario contenente gli oggetti che attualmente utilizzano il criterio di soglia.

### <span id="page-3-0"></span>**Creare o clonare la pagina Performance Threshold Policy**

È possibile utilizzare la pagina Create Performance Threshold Policy (Crea policy di soglia delle prestazioni) o la pagina Clone Threshold Policy (criterio di soglia dei cloni) per creare un nuovo criterio di soglia delle prestazioni.

È possibile completare i campi di questa pagina e fare clic su **Save** (Salva) per aggiungere un criterio di soglia delle prestazioni.

#### • **Per tipo di oggetto**

Selezionare il tipo di oggetto di storage per il quale si desidera creare un criterio di soglia.

• **Nome policy**

Immettere il nome del criterio di soglia. Il nome viene visualizzato nelle altre pagine di Unified Manager e deve fornire una breve descrizione della policy.

#### • **Descrizione**

(Facoltativo) inserire una descrizione dettagliata del criterio di soglia.

#### • **Valori di soglia**

Definire la condizione primaria e, facoltativamente, secondaria del contatore di soglia. L'inclusione di un contatore secondario richiede che entrambi i contatori superino i valori limite prima che la soglia venga considerata violata.

#### ◦ **Selezionare un contatore**

Selezionare il contatore su cui si desidera impostare una soglia di performance.

#### ◦ **Attenzione**

Inserire il valore limite per il contatore considerato un avviso.

#### ◦ **Critico**

Inserire il valore limite per il contatore considerato critico.

I valori di soglia validi sono compresi tra 0.001 e 10,000,000 per i numeri, 0.001-100 per le percentuali e 0.001-200 per le percentuali di utilizzo della capacità di performance.

#### • **Durata**

Selezionare il numero di minuti in cui il valore del contatore deve essere maggiore del valore di avviso o del limite critico. Poiché Unified Manager raccoglie i nuovi valori dei contatori delle performance ogni cinque minuti, il menu fornisce valori in multipli di cinque in base all'intervallo di refresh.

### <span id="page-4-0"></span>**Pagina Edit Performance Threshold Policy (Modifica policy di soglia**

È possibile utilizzare la pagina Edit Performance Threshold Policy (Modifica policy soglia prestazioni) per modificare un criterio di soglia delle prestazioni esistente.

È possibile modificare i campi di questa pagina e fare clic su **Save** (Salva) per modificare un criterio di soglia delle prestazioni. Tutti gli oggetti cluster che attualmente utilizzano il criterio di soglia vengono aggiornati automaticamente per utilizzare la nuova definizione di policy.

#### • **Per tipo di oggetto**

Impossibile modificare il tipo di oggetto.

• **Nome policy**

Modificare il nome del criterio di soglia.

• **Descrizione**

Modificare la descrizione dettagliata del criterio di soglia.

#### • **Valori di soglia**

Modificare la condizione del contatore di soglia primario e, facoltativamente, secondario.

#### ◦ **Selezionare un contatore**

Modificare il contatore su cui si desidera impostare una soglia di performance.

#### ◦ **Attenzione**

Inserire il valore limite per il contatore considerato un avviso.

#### ◦ **Critico**

Inserire il valore limite per il contatore considerato critico.

#### • **Durata**

Modificare il numero di minuti in cui il valore del contatore deve essere maggiore del valore di avviso o del limite critico.

## <span id="page-5-0"></span>**Pagina Assegna criterio soglia performance**

È possibile utilizzare la pagina Assign Performance Threshold Policy (Assegna criterio soglia prestazioni) per assegnare un criterio di soglia delle prestazioni a uno o più oggetti di storage.

Nell'elenco dei criteri vengono inseriti solo i criteri validi per il tipo di oggetto di storage selezionato.

Selezionare il criterio che si desidera applicare all'oggetto o agli oggetti, quindi fare clic su **Apply Policy** (Applica policy).

In alcuni casi, quando si tenta di applicare un criterio, potrebbe essere visualizzato un messaggio di errore, ad esempio quando si applica un criterio di combinazione a un volume FlexGroup, in cui il secondo contatore include un nodo o un oggetto aggregato. Poiché i volumi FlexGroup possono essere distribuiti su più nodi e aggregati, questa operazione non è consentita.

## <span id="page-5-1"></span>**Cancella la pagina Performance Threshold Policy**

È possibile utilizzare la pagina Clear Performance Threshold Policy per rimuovere o *clear* un criterio di soglia delle performance da uno o più oggetti di storage.

Nell'elenco dei criteri vengono inseriti solo i criteri utilizzati nell'oggetto o negli oggetti selezionati.

Selezionare il criterio che si desidera rimuovere dall'oggetto o dagli oggetti di storage, quindi fare clic su **Clear Policy**.

#### **Informazioni sul copyright**

Copyright © 2024 NetApp, Inc. Tutti i diritti riservati. Stampato negli Stati Uniti d'America. Nessuna porzione di questo documento soggetta a copyright può essere riprodotta in qualsiasi formato o mezzo (grafico, elettronico o meccanico, inclusi fotocopie, registrazione, nastri o storage in un sistema elettronico) senza previo consenso scritto da parte del detentore del copyright.

Il software derivato dal materiale sottoposto a copyright di NetApp è soggetto alla seguente licenza e dichiarazione di non responsabilità:

IL PRESENTE SOFTWARE VIENE FORNITO DA NETAPP "COSÌ COM'È" E SENZA QUALSIVOGLIA TIPO DI GARANZIA IMPLICITA O ESPRESSA FRA CUI, A TITOLO ESEMPLIFICATIVO E NON ESAUSTIVO, GARANZIE IMPLICITE DI COMMERCIABILITÀ E IDONEITÀ PER UNO SCOPO SPECIFICO, CHE VENGONO DECLINATE DAL PRESENTE DOCUMENTO. NETAPP NON VERRÀ CONSIDERATA RESPONSABILE IN ALCUN CASO PER QUALSIVOGLIA DANNO DIRETTO, INDIRETTO, ACCIDENTALE, SPECIALE, ESEMPLARE E CONSEQUENZIALE (COMPRESI, A TITOLO ESEMPLIFICATIVO E NON ESAUSTIVO, PROCUREMENT O SOSTITUZIONE DI MERCI O SERVIZI, IMPOSSIBILITÀ DI UTILIZZO O PERDITA DI DATI O PROFITTI OPPURE INTERRUZIONE DELL'ATTIVITÀ AZIENDALE) CAUSATO IN QUALSIVOGLIA MODO O IN RELAZIONE A QUALUNQUE TEORIA DI RESPONSABILITÀ, SIA ESSA CONTRATTUALE, RIGOROSA O DOVUTA A INSOLVENZA (COMPRESA LA NEGLIGENZA O ALTRO) INSORTA IN QUALSIASI MODO ATTRAVERSO L'UTILIZZO DEL PRESENTE SOFTWARE ANCHE IN PRESENZA DI UN PREAVVISO CIRCA L'EVENTUALITÀ DI QUESTO TIPO DI DANNI.

NetApp si riserva il diritto di modificare in qualsiasi momento qualunque prodotto descritto nel presente documento senza fornire alcun preavviso. NetApp non si assume alcuna responsabilità circa l'utilizzo dei prodotti o materiali descritti nel presente documento, con l'eccezione di quanto concordato espressamente e per iscritto da NetApp. L'utilizzo o l'acquisto del presente prodotto non comporta il rilascio di una licenza nell'ambito di un qualche diritto di brevetto, marchio commerciale o altro diritto di proprietà intellettuale di NetApp.

Il prodotto descritto in questa guida può essere protetto da uno o più brevetti degli Stati Uniti, esteri o in attesa di approvazione.

LEGENDA PER I DIRITTI SOTTOPOSTI A LIMITAZIONE: l'utilizzo, la duplicazione o la divulgazione da parte degli enti governativi sono soggetti alle limitazioni indicate nel sottoparagrafo (b)(3) della clausola Rights in Technical Data and Computer Software del DFARS 252.227-7013 (FEB 2014) e FAR 52.227-19 (DIC 2007).

I dati contenuti nel presente documento riguardano un articolo commerciale (secondo la definizione data in FAR 2.101) e sono di proprietà di NetApp, Inc. Tutti i dati tecnici e il software NetApp forniti secondo i termini del presente Contratto sono articoli aventi natura commerciale, sviluppati con finanziamenti esclusivamente privati. Il governo statunitense ha una licenza irrevocabile limitata, non esclusiva, non trasferibile, non cedibile, mondiale, per l'utilizzo dei Dati esclusivamente in connessione con e a supporto di un contratto governativo statunitense in base al quale i Dati sono distribuiti. Con la sola esclusione di quanto indicato nel presente documento, i Dati non possono essere utilizzati, divulgati, riprodotti, modificati, visualizzati o mostrati senza la previa approvazione scritta di NetApp, Inc. I diritti di licenza del governo degli Stati Uniti per il Dipartimento della Difesa sono limitati ai diritti identificati nella clausola DFARS 252.227-7015(b) (FEB 2014).

#### **Informazioni sul marchio commerciale**

NETAPP, il logo NETAPP e i marchi elencati alla pagina<http://www.netapp.com/TM> sono marchi di NetApp, Inc. Gli altri nomi di aziende e prodotti potrebbero essere marchi dei rispettivi proprietari.